## Текстовый редактор Microsoft Word

(MS Office 2000 – 2003)

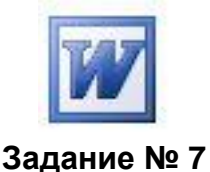

**Таблица**

- 1. Запустить редактор и сохранить новый файл в своей рабочей папке.
- 2. Установить альбомное расположение листа в Главном меню:
- *Файл \ Параметры страницы…*, вкладка **Размер бумаги***.*
- 3. Установить признаки документа (проверить установку):

а) режим разметки: *Меню | Вид | Разметка страницы* или кнопка в левом нижнем углу окна документа;

б) масштаб **75%**: *Меню | Вид | Масштаб…* или раскрывающийся список в Стандартной панели инструментов;

в) границы области текста: *Меню | Сервис | Параметры…*

г) левое поле – **2 см**; правое поле – **25,0 см**; верхнее поле – **2 см**;

д) размер шрифта в списке панели форматирования – **12**;

- е) вид шрифта в списке панели форматирования **Times New Roman**
- 4. Установить (проверить установку) отступов текста с помощью курсора мыши и маркеров верхней измерительной линейки:
	- а) левый прямоугольный **0 см**;

б) левый треугольный нижний (обычная строка)– **0 см**;

- в) левый треугольный верхний («красная» строка) **0 см**;
- г) правый треугольный нижний **25,0 см**.
- 5. Набрать заголовок таблицы **Общие сведения о материках Восточного полушария Земли** и задать для него параметры по своему усмотрению.
- *6.* Создать заготовку таблицы из 5-ти строк и 6-ти столбцов с помощью кнопки в Стандартной панели **Добавить таблицу** или с помощью *Меню | Таблица \ Добавить таблицу…* .
- *7.* Объединить 1 и 2 ячейки **первого столбца**. Для этого их нужно сначала выделить, а затем во в*строенном меню* выполнить пункт **Объединить ячейки***.*
- *8.* Выполнить то же действие для 1 и 2 ячейки **второго** и **третьего** столбцов.
- *9.* Выполнить то же действие для 4, 5 и 6 ячейки **первой строки**.
- 10. Заполнить таблицу сведениями, как показано в образце на обороте. При этом:
	- содержание заголовка таблицы форматировать по центру в каждой ячейке;
	- содержание 1 ячейки второго столбца расположить вертикально с помощью пункта *встроенного меню* **Направление текста…**
	- после заполнения заголовка таблицы откорректировать ширину столбцов, наводясь на границу и используя нажатую левую клавишу мыши;
	- содержание ячеек 3 столбца (кроме заголовка) форматировать **по левому краю**, использовать для заполнения приѐм копирования в буфер.
- 11. Сохранить работу в своей рабочей папке.

## ОБЩИЕ СВЕДЕНИЯ О МАТЕРИКАХ ВОСТОЧНОГО ПОЛУШАРИЯ ЗЕМЛИ

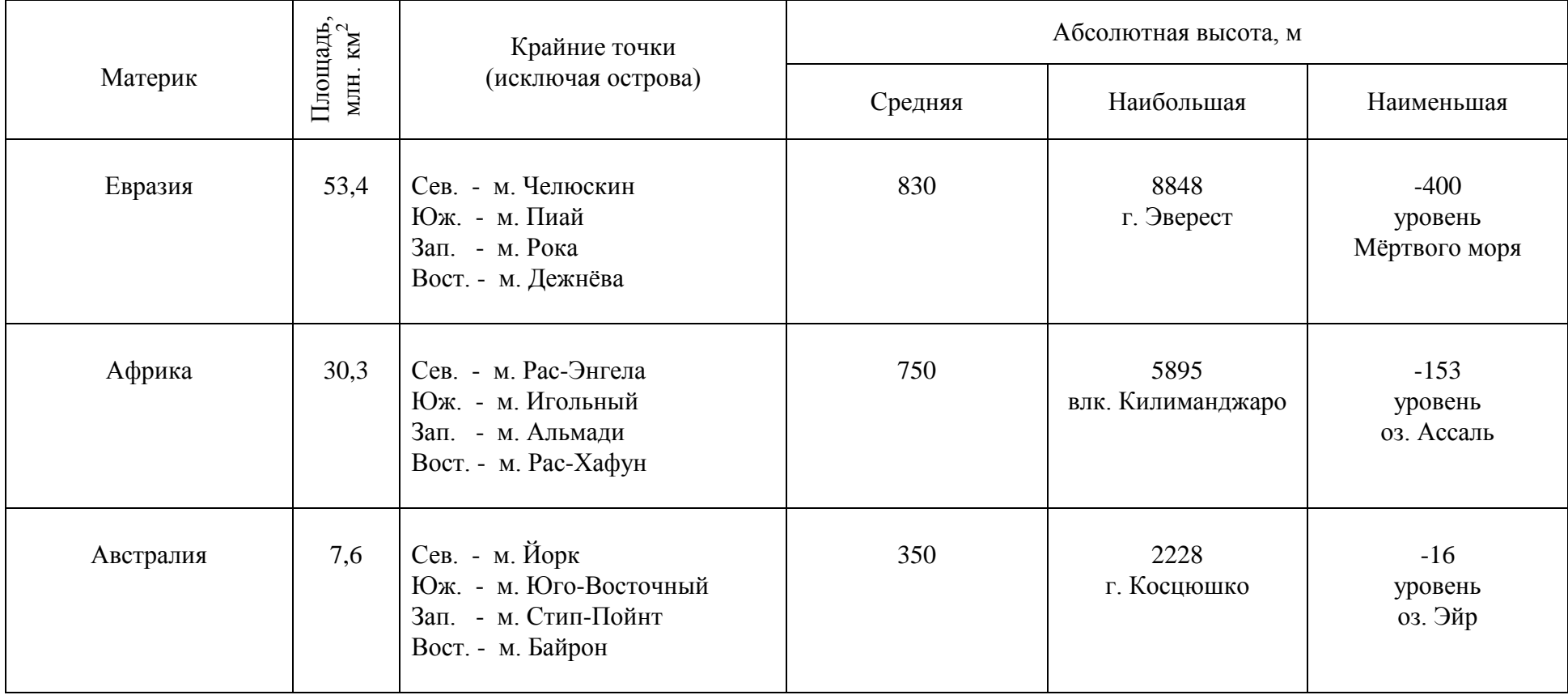